# **WiFi Home Camera**

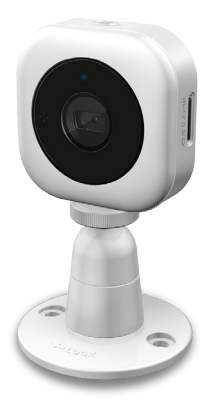

# User Manual

### **Names of Parts**

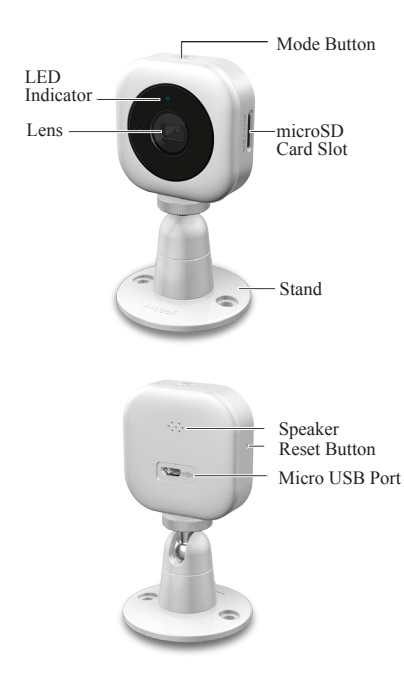

## **Getting Started**

Mobile device connects to smart WiFi Home Camera directly via App [Unieye Home] for remote control, live view, Widget display and receives push alerts when events are detected.

#### **For initial use, mobile device needs to:**

- 1. Connects to internet (via WiFi, 3G/4G).
- 2. Download and install App [Unieye Home] from Google Play Store or Apple App Store.

#### **Camera needs to:**

- 1. Insert a microSD Card (suggested class 10, up to 64GB).
- 2. Power on: Plug a USB power cable into one of
	- PC USB port
	- USB output adapter

#### **Modes Switch in Camera**

Led indicator shows network connection status. Press  $\bigoplus$  to switch.

- Steady purple for direct control
- Steady blue for Internet control

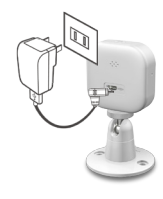

Led Indicator

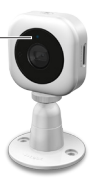

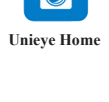

## **Wireless & App Operation**

Run App [Unieye Home] on mobile device and navigate either one of modes:

(I) Internet Mode - Internet (II) Local Mode - Direct control

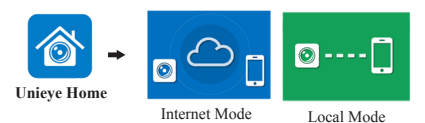

## $(I)$   $\bigcap$  [Internet Mode]

Mobile device connects to camera via internet for remote control, live view, pan angel change, camera setup, push notification, Widget display and the instant live view from partner's camera.

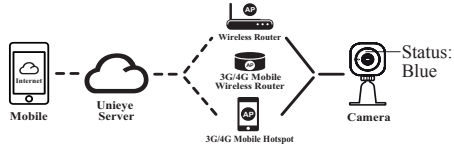

## $\text{(II)}$   $\text{(I)}$  [Local Mode]

Mobile device directly connects to camera via WiFi for remote control, live view, pan angel change, camera setup and receives push alerts when noise and motion events are detected.

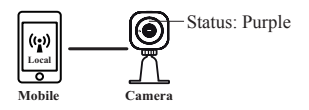

## 【**Internet Mode**】

Before using 【Internet Mode】 on mobile App, ensure WiFi on mobile device is on and network indicator on camera shows steady purple.

#### **Mobile Device Connects to Camera**

1. For Android: Turn on [Wi-Fi]. For iOS: Go to [Settings]  $\rightarrow$  [Wi-Fi].

Turn on [Wi-Fi] and select the camera name.

- 2. Run [Unieye Home].
- 3. Tap【Local】and select the camera to enter View Page. Tap  $\lceil \bullet \rfloor$  to scan again if camera is not found.

Note: For first use, password setting is required.

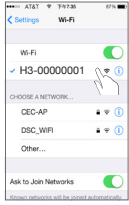

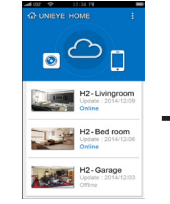

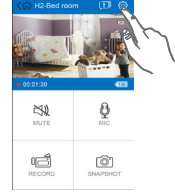

iOS Settings

Internet Mode Main Page Remote Control Page

### **Add Camera**

Before adding a configured camera or using another mobile, ensure the camera is in 【Internet Mode】 and status indicator shows steady green.

- 1. Run [Unieye Home] and tap .
- 2. Tap  $+$  Add Camera in list. Enter camera ID and password.

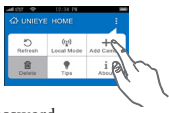

#### **4** | English

Remote Control:

| <b>Items</b> | <b>Descriptions</b>                                                               |
|--------------|-----------------------------------------------------------------------------------|
| U            | Talk to camera from mobile.                                                       |
| 劝            | Mute the sound from camera.                                                       |
| 비드<br>_O.    | Shoot videos or take photos and save to storage on mobile<br>"Album\Unieye Home\" |

Advance Setup:

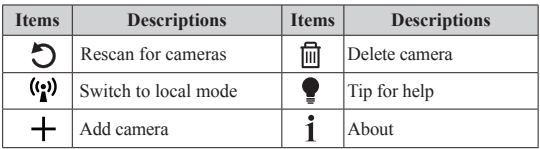

#### **Camera Internet Setup**

Before using internet cloud service, Email and AP must be properly set up.

- 1. Go to  $\left[\bullet\right]$  Setup]  $\rightarrow$  [Internet Settings]  $\rightarrow$  Edit Email and AP
- 2. Tap [Save] to complete Email & AP settings.

Note: AP(Access Point) can be

- Wireless Router or
- 3G/4G Mobile Wireless Router or
- 3G/4G Mobile Hotspot

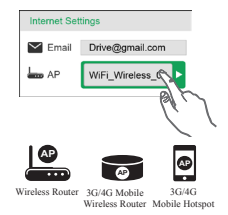

#### **Cloud Video Recording**

Cloud Video Recording (CVR) saves videos and images in your cloud account. For initial use, cloud account should be authenticated.

- 1. Go to [Setup]  $\rightarrow$  Turn on [Save to CVR]
- 2. Select a cloud account and enter account information.
- 3. Tap Save on [Setup] page to activate CVR function.

#### **Widget displays on mobile desktop**

Widget is a small tool for Android devices that real tim shows alert inforamtion on Mobile desktop.

- 1. Add an Unieye Home Widget.
- 2. On widget setting page, select a camera and adjust photo fetch interval.
- 3. Tap [Confirm] to create the Widget on mobile desktop.

Photos on widget update regularly or when events detected.

#### **Push Alert**

When camera is in [Internet Mode] and events are detected. Push alerts and Email will be sent to mobile device.

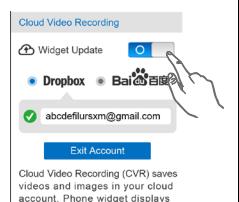

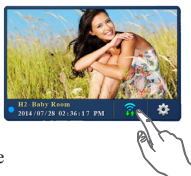

images automatically.

## 【**Local Mode**】

Tap  $\lceil \frac{3}{2} \rceil$  and select [Local Mode] to switch to Local Mode.

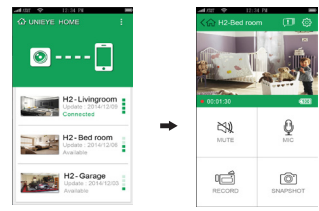

Local Mode Main Page Remote Control Page

#### Events (for camera)

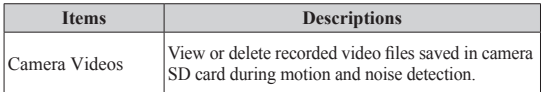

Setup (for camera)

In [Setup] Page, tap [Save] to complete settings to camera.

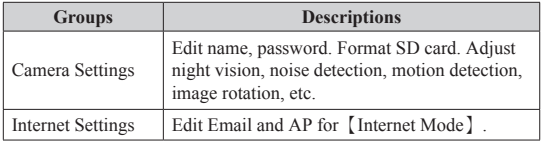

Note: Record event clips only when mobile device did not connect to camera.

## **Camera Hotkey**

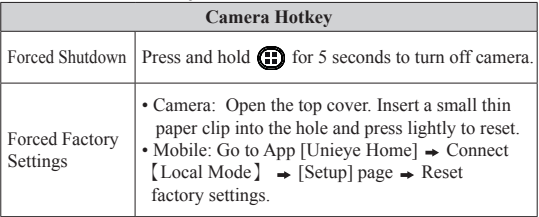

## **Camera Indication**

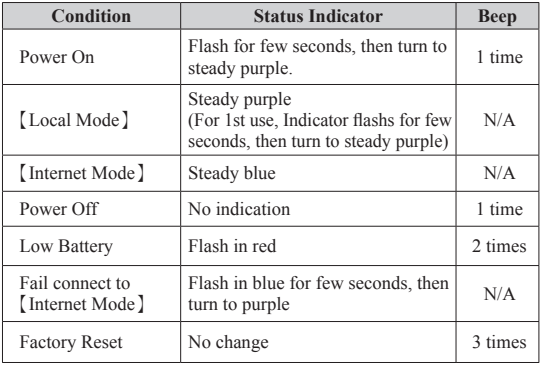

## **Troubleshooting**

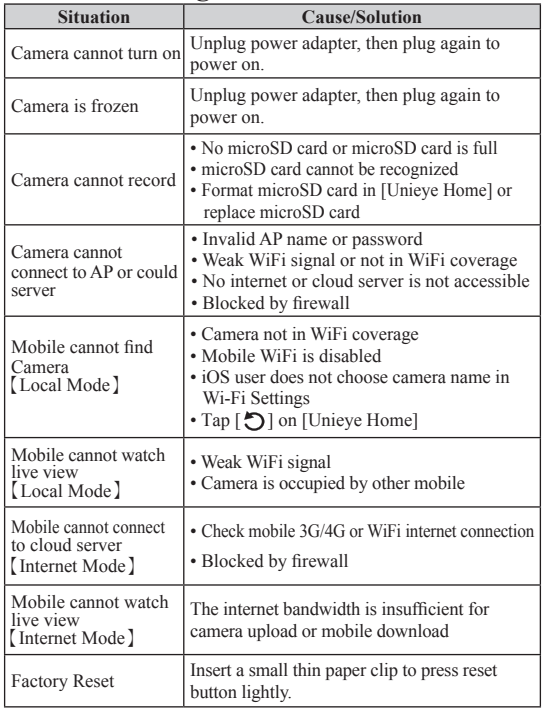

# **Federal Communication Commission Interference Statement**

This equipment has been tested and found to comply with the limits for a Class B digital device, pursuant to Part 15 of the FCC Rules. These limits are designed to provide reasonable protection against harmful interference in a residential installation. This equipment generates, uses and can radiate radio frequency energy and, if not installed and used in accordance with the instructions, may cause harmful interference to radio communications. However, there is no guarantee that interference will not occur in a particular installation. If this equipment does cause harmful interference to radio or television reception, which can be determined by turning the equipment off and on, the user is encouraged to try to correct the interference by one or more of the following measures:

- Reorient or relocate the receiving antenna.
- Increase the separation between the equipment and receiver.
- Connect the equipment into an outlet on a circuit different from that to which the receiver is connected.
- Consult the dealer or an experienced radio/TV technician for help.

FCC Caution: Any changes or modifications not expressly approved by the party responsible for compliance could void the user's authority to operate this equipment.

This device complies with Part 15 of the FCC Rules. Operation is subject to the following two conditions: (1) This device may not cause harmful interference, and (2) this device must accept any interference received, including interference that may cause undesired operation.

This device and its antenna(s) must not be co-located or operating in conjunction with any other antenna or transmitter.

For product available in the USA/Canada market, only channel 1~11 can be operated. Selection of other channels is not possible.

### **IMPORTANT NOTE:**

### **FCC Radiation Exposure Statement:**

This equipment complies with FCC radiation exposure limits set forth for an uncontrolled environment. This equipment should be installed and operated with minimum distance 20cm between the radiator & your body.